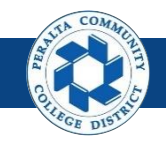

# **Return to Supplier**

Table of Contents

This Job Aid covers the process of initiating the RTV (return-tovendor) process within the upgraded ONEPeralta system.

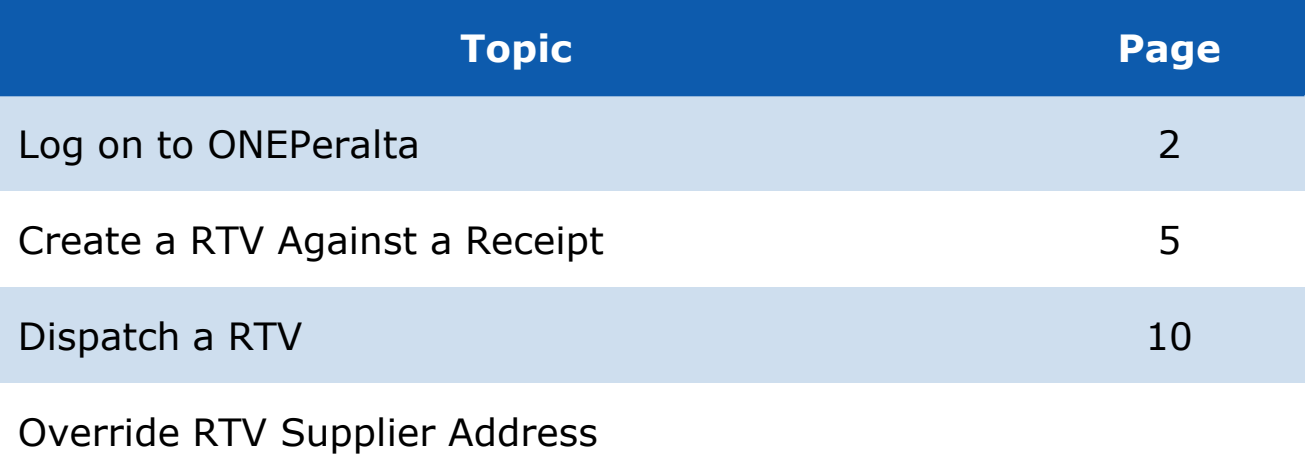

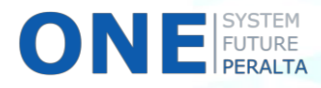

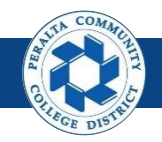

## **Log on to ONEPeralta**

Sign in

**All ONEPeralta Users**

- 1. Enter into your browser > one.peralta.edu
- 2. Enter > Peralta email **User ID** and **Password**
- 3. Click > **Sign In**

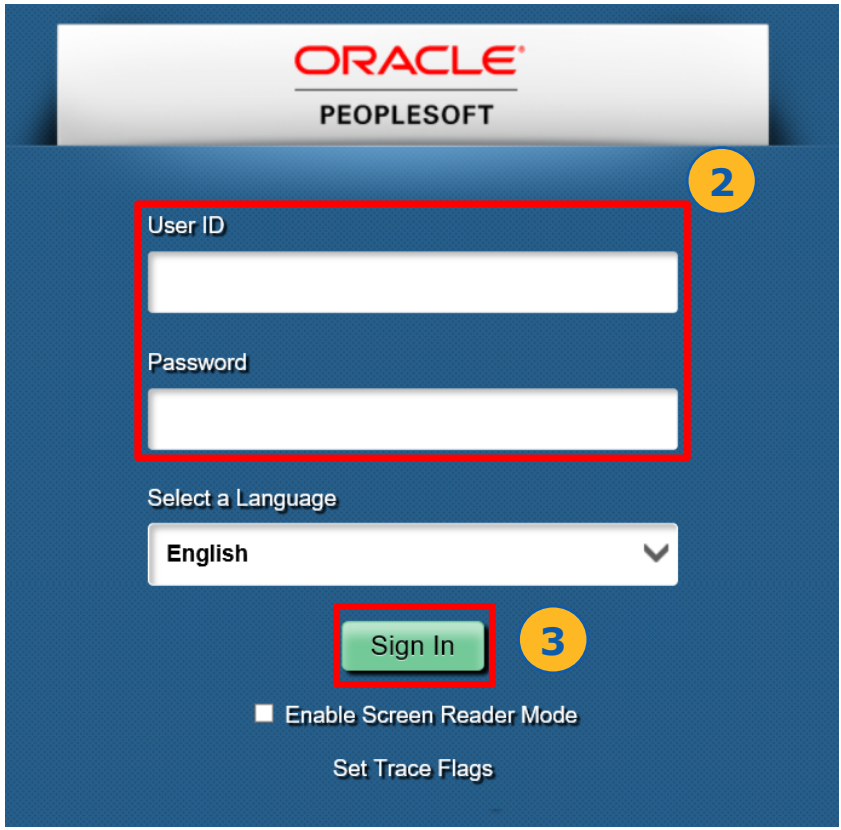

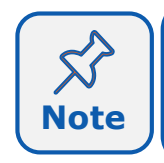

Due to periodic system improvements and your evolving role within the system, the screenshots in this training may be different from **Note** | what you will see when you log in to ONEPeralta.

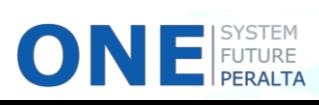

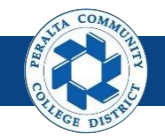

#### **Log on to ONEPeralta (cont'd)**

Turn on VPN

#### **All ONEPeralta Users**

If you are having trouble logging into to ONEPeralta, you may need to connect to Peralta's **Virtual Private Network** (VPN) before you are able to log in to ONEPeralta. Follow the steps below to connect to VPN, then try logging in again.

Turn on VPN using **one of two methods**:

- 1. Desktop (recommended method)
	- a. Open > **FortiClient**
	- b. Select > **Remote Access**
	- c. Enter > Peralta email **Username** and **Password**

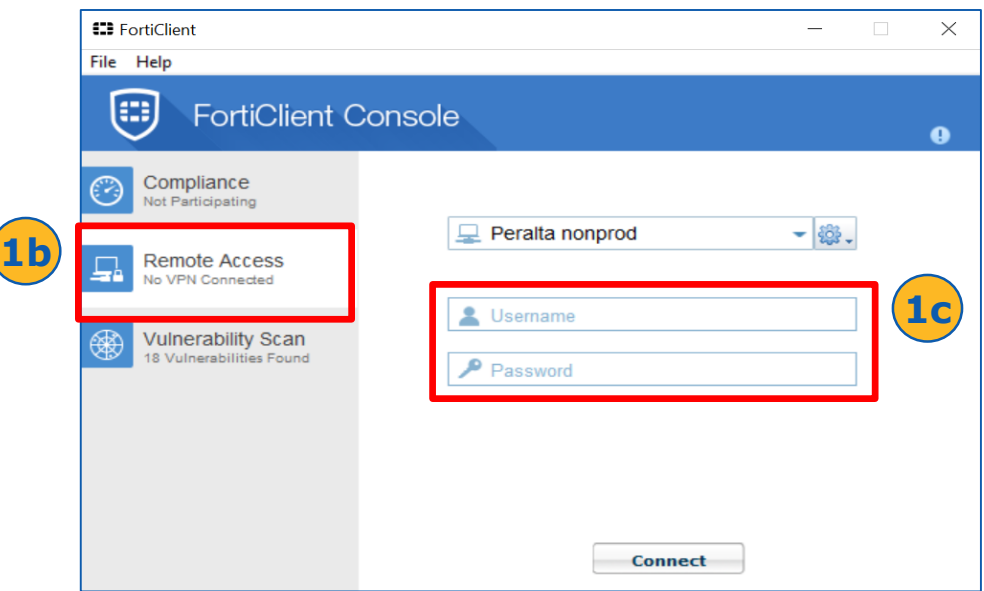

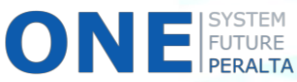

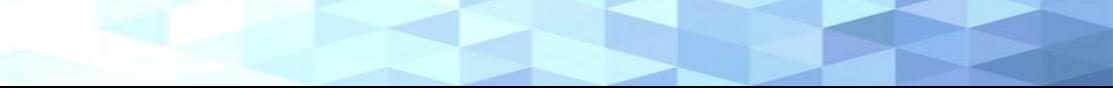

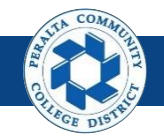

#### **Log on to ONEPeralta (cont'd)**

#### Turn on VPN

#### **All ONEPeralta Users**

- 2. Web / Browser
	- a. Enter into your browser > <https://access.peralta.edu/>
	- b. Enter > Peralta email **Username** and **Password**

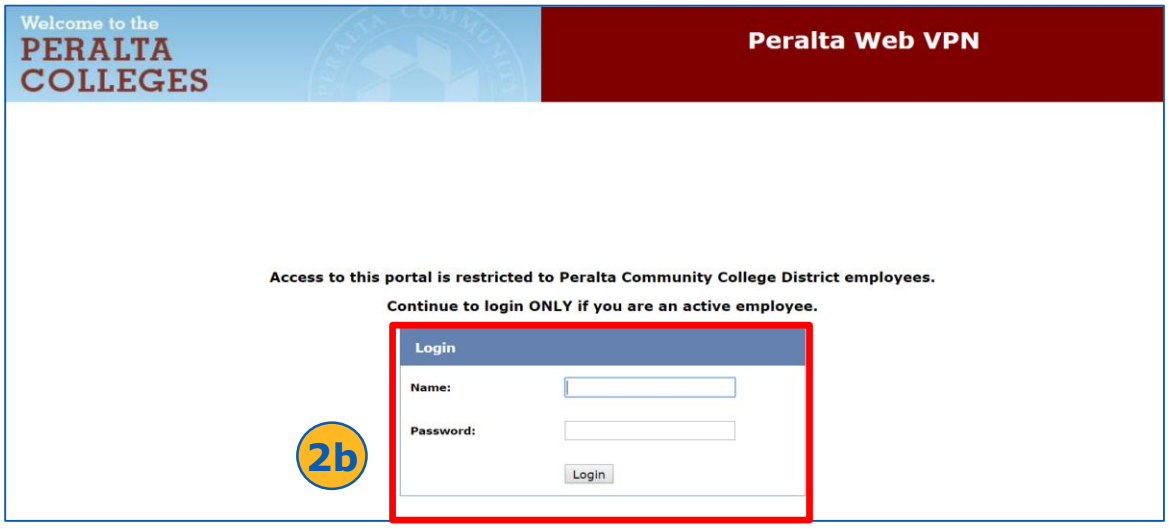

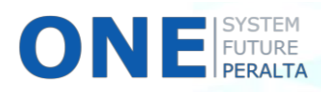

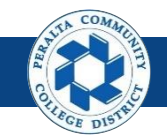

# **Create a RTV Against a Receipt**

In the upgraded ONEPeralta system, all returns of goods are completed online through the return-to-vendor (RTV) process, allowing for better tracking and accountability.

#### **All Warehouse**

- 1. Click > **NavBar** icon
- 2. Click > **Navigator**

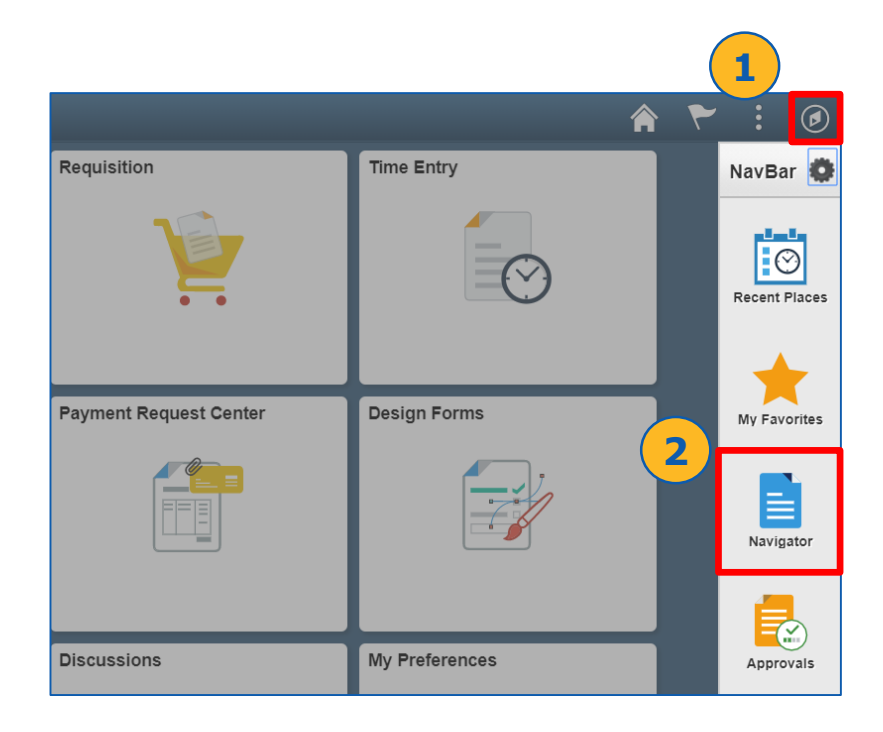

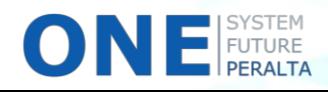

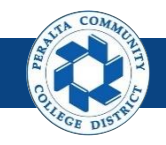

- 3. Click > **Purchasing**
- 4. Click > **Return to Vendor/Supplier**
- 5. Click > **Add/Update RTVs**

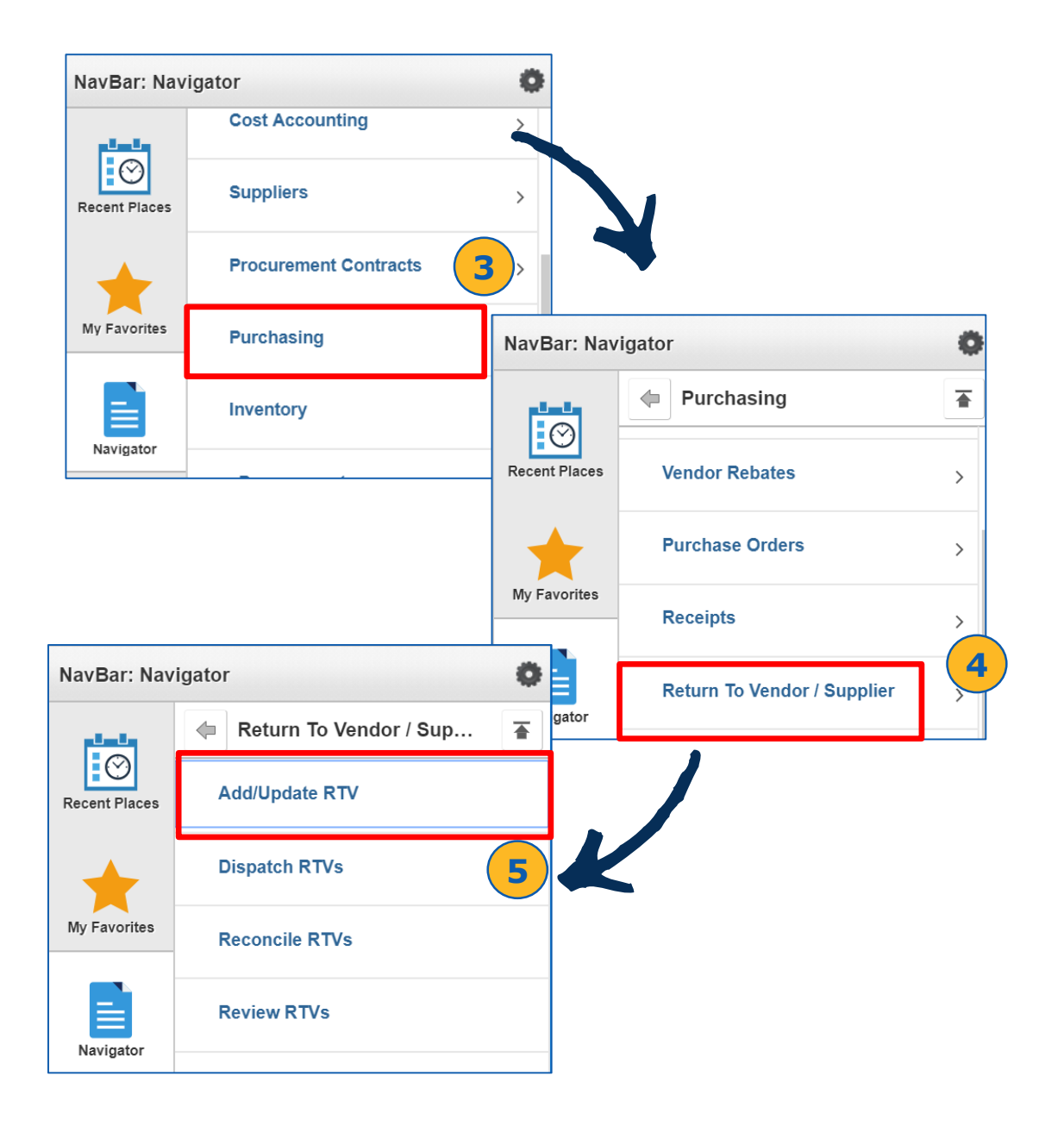

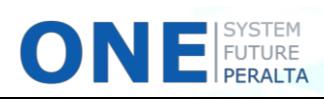

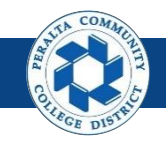

7

## **Create a RTV Against a Receipt (cont'd)**

- 6. Click > **Add a New Value**
- 7. Click > **Add**

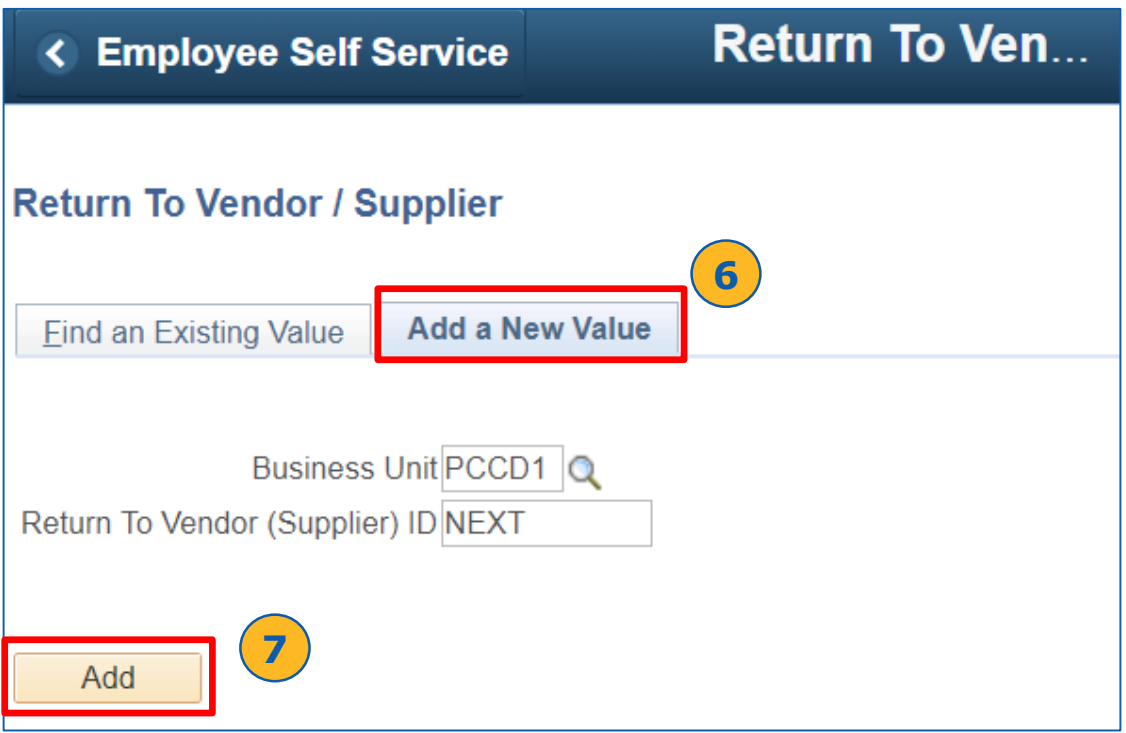

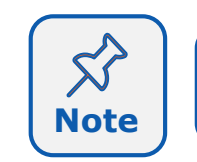

**ONE** FUTURE

There is only one **Business Unit** at Peralta (PCCD1). The **RTV ID** will be assigned automatically by the system.

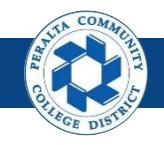

- 8. Complete > **Supplier** information
- 9. Click > **Header Details**
- 10. Complete applicable fields
- 11. Click **OK**

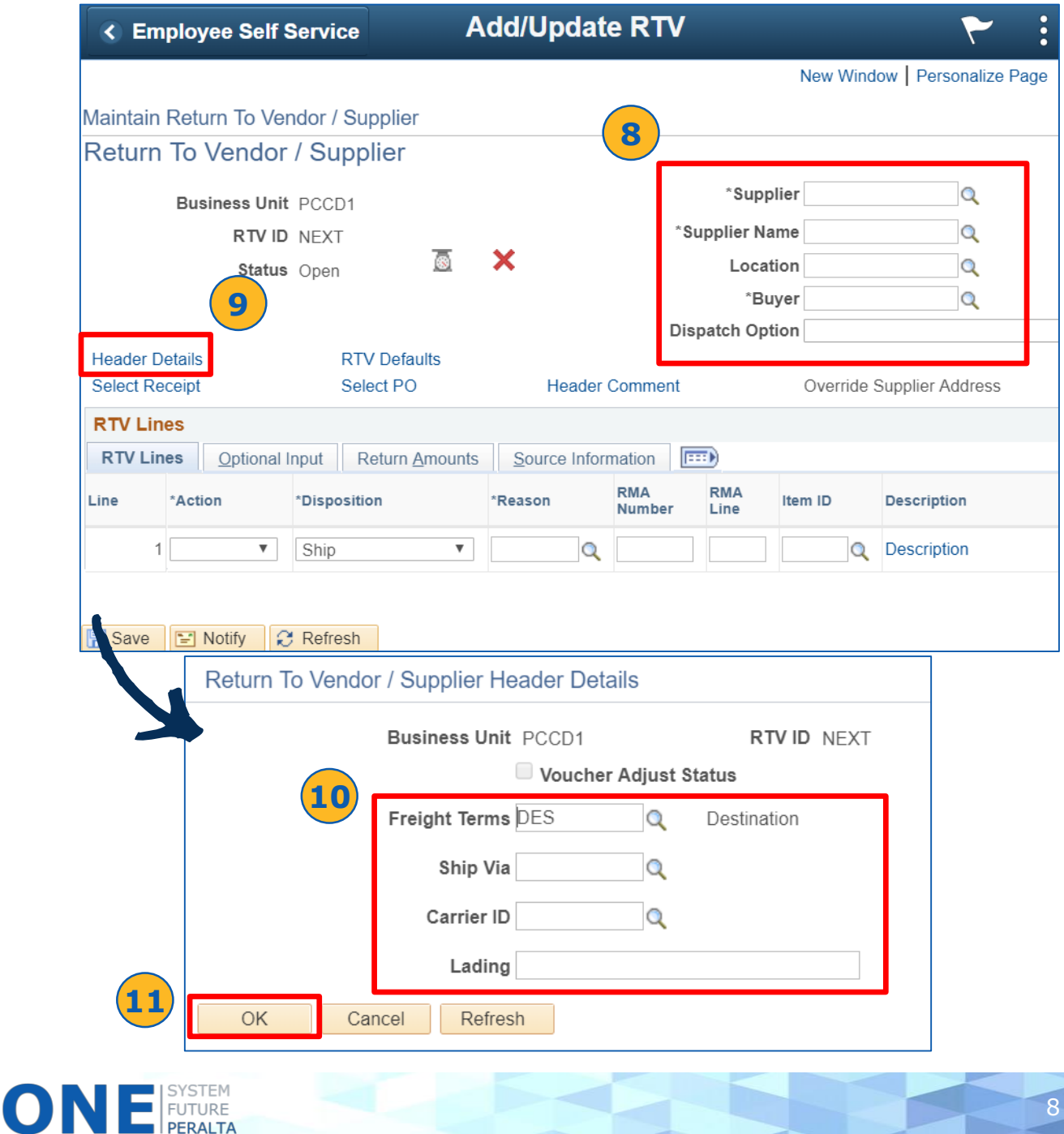

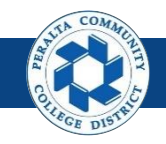

- 12. Click > **RTV Defaults**
- 13. Complete applicable fields
- 14. Click **OK**

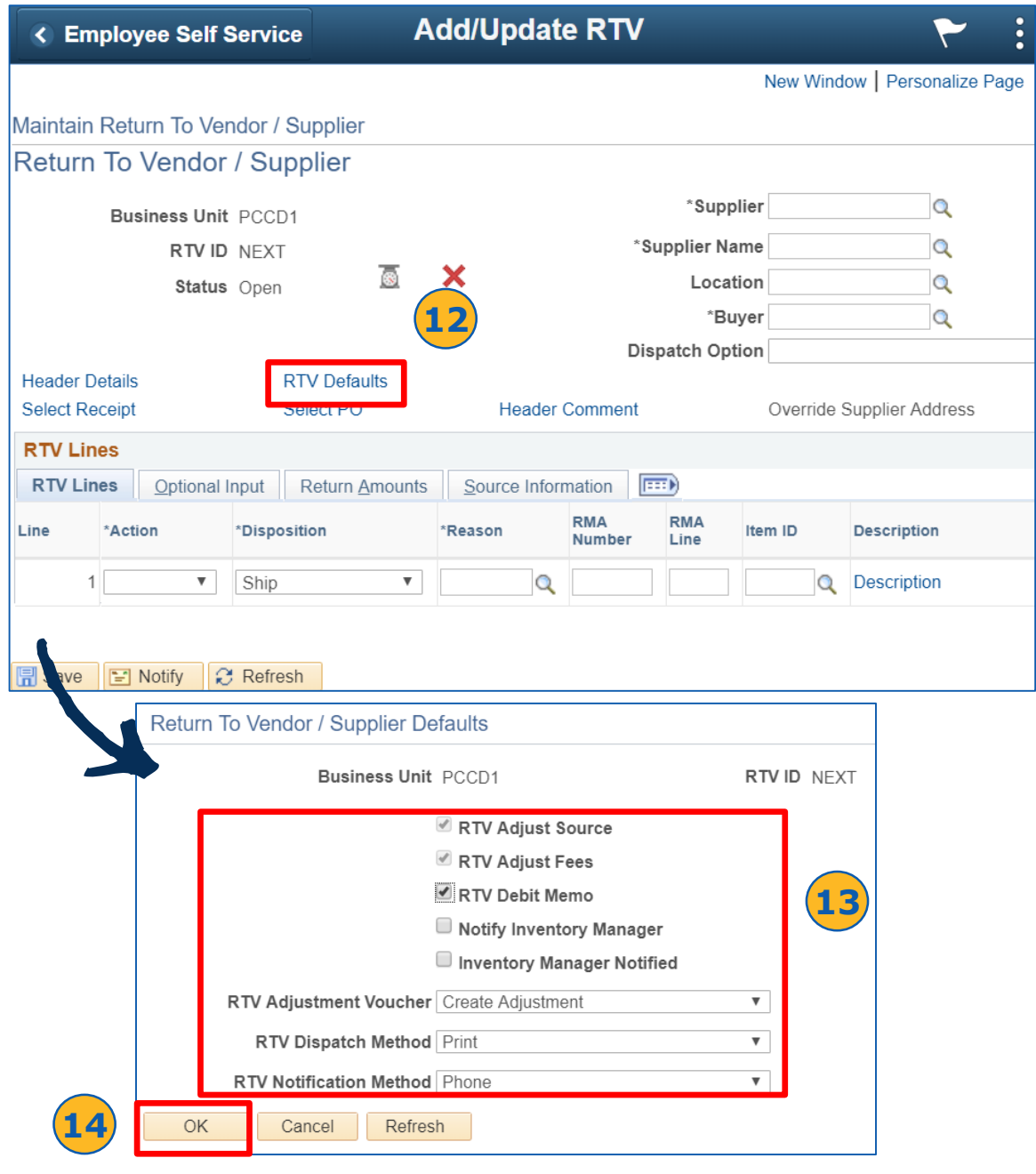

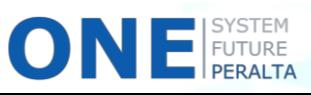

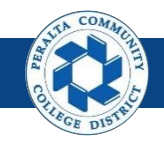

- 15. Click > **Select Receipt**
- 16. Enter > Receipt details
- 17. Click > **Search**
- 18. Select > **Checkbox** next to correct Receipt
- 19. Click > **OK**

**ONE FUTURE** 

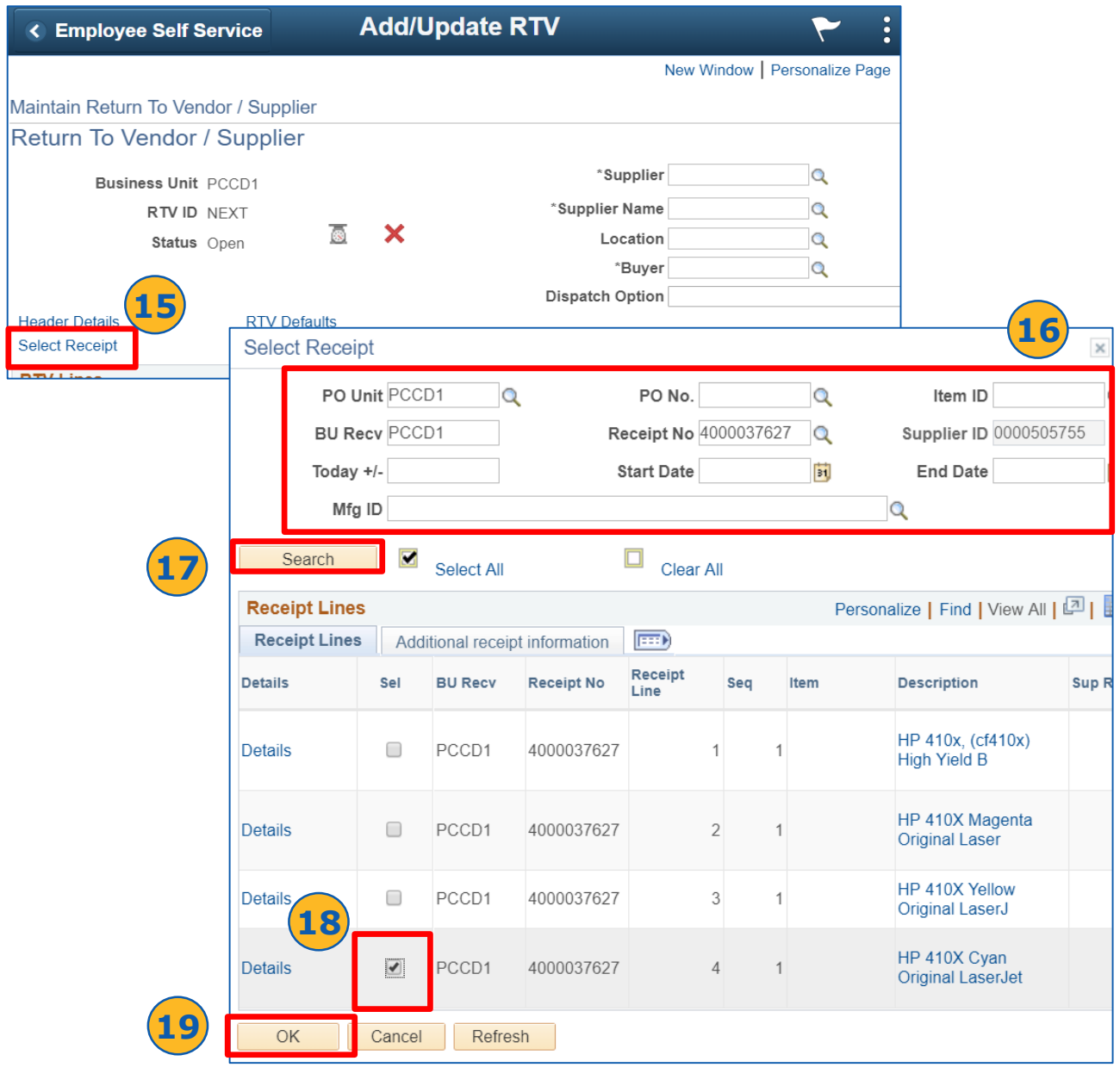

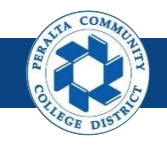

- 20.Click **RTV Lines** tab
- 21.Select > desired action from the **Action** dropdown menu
- 22.Complete > other fields in **RTV Lines** tab
- 23.Complete > **Optional Input**, **Return Amounts**, and **Source Information** tabs as necessary
- 24.Click > **Save**

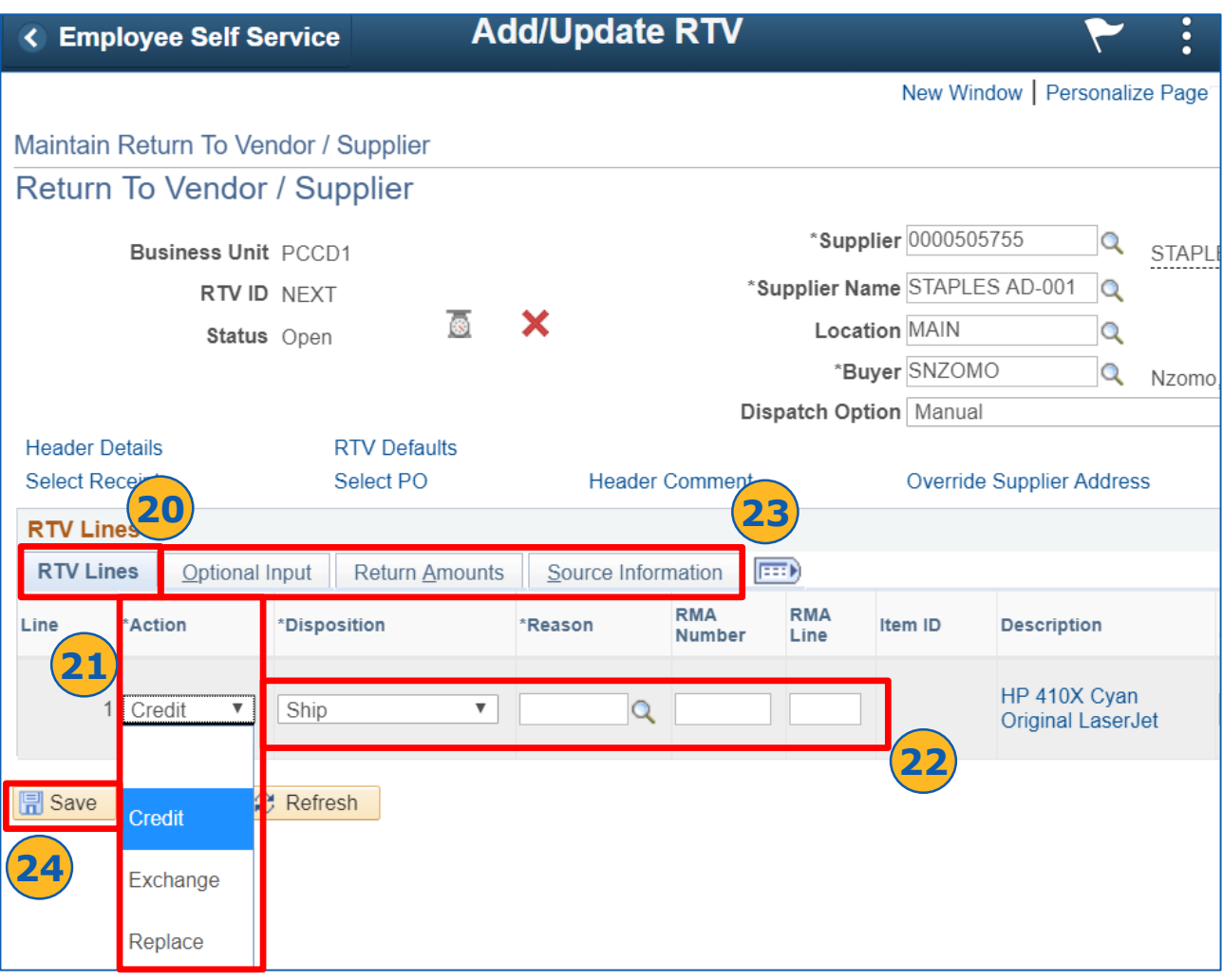

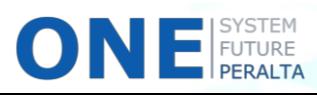

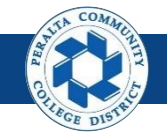

#### **Dispatch a RTV**

Once you have created a RTV for goods that need to be returned, you will need to dispatch the RTV to the supplier to initiate the return of credit, or a replacement or exchange.

#### **All Warehouse**

- 1. Click > **NavBar** icon
- 2. Click > **Navigator**

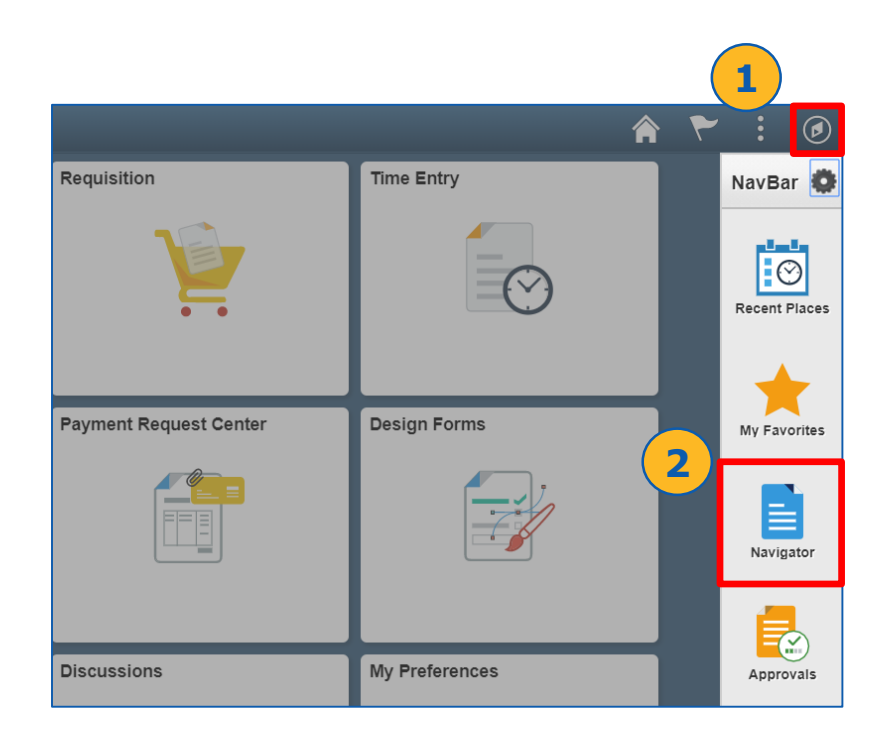

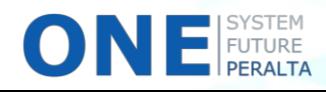

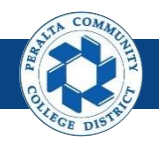

- 3. Click > **Purchasing**
- 4. Click > **Return to Vendor/Supplier**
- 5. Click > **Dispatch RTVs**

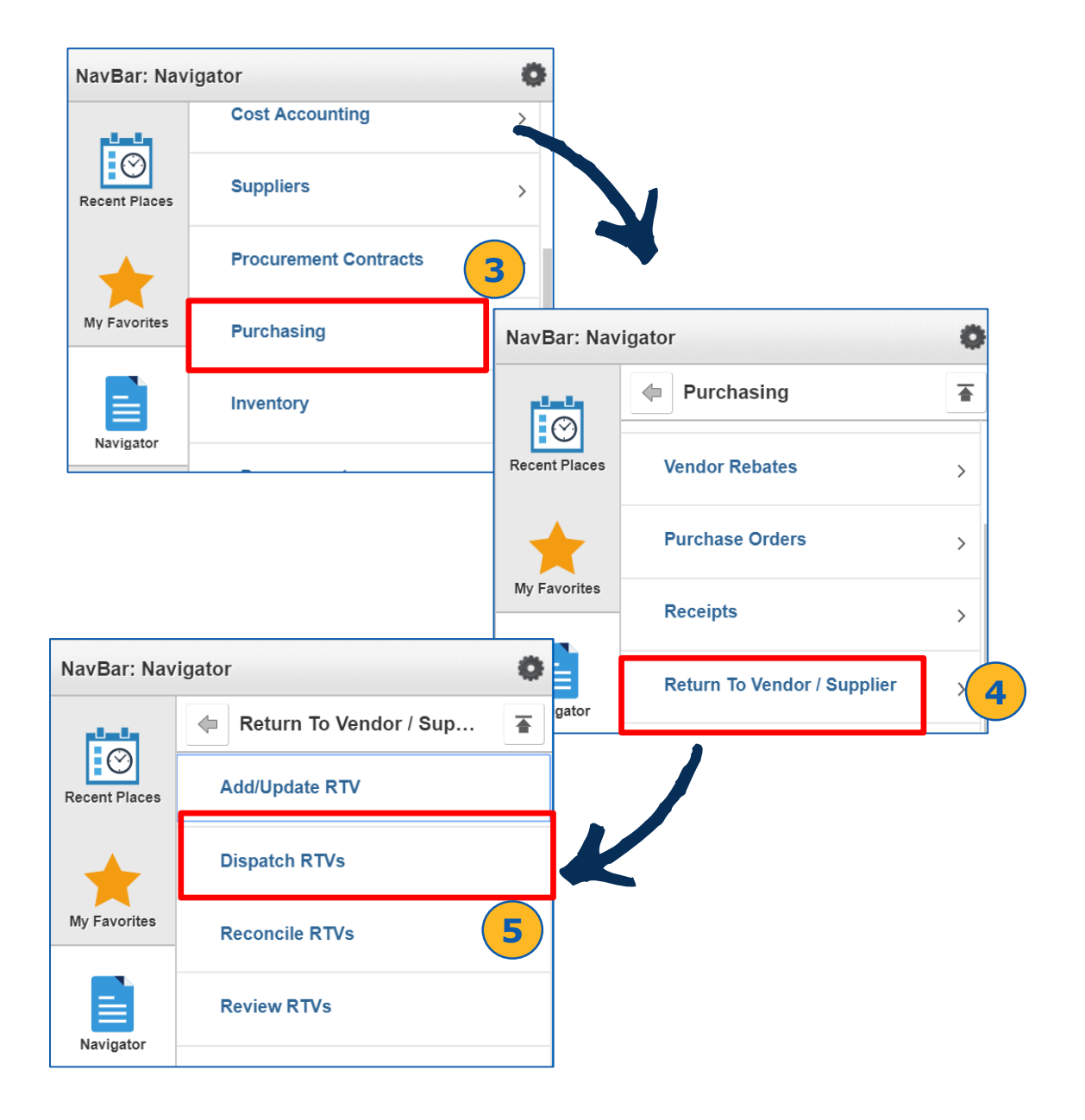

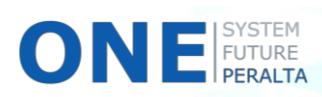

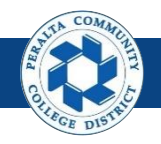

- 6. Click > **Find an Existing Value** tab
- 7. Enter > **Run Control ID**
- 8. Click > **Search**

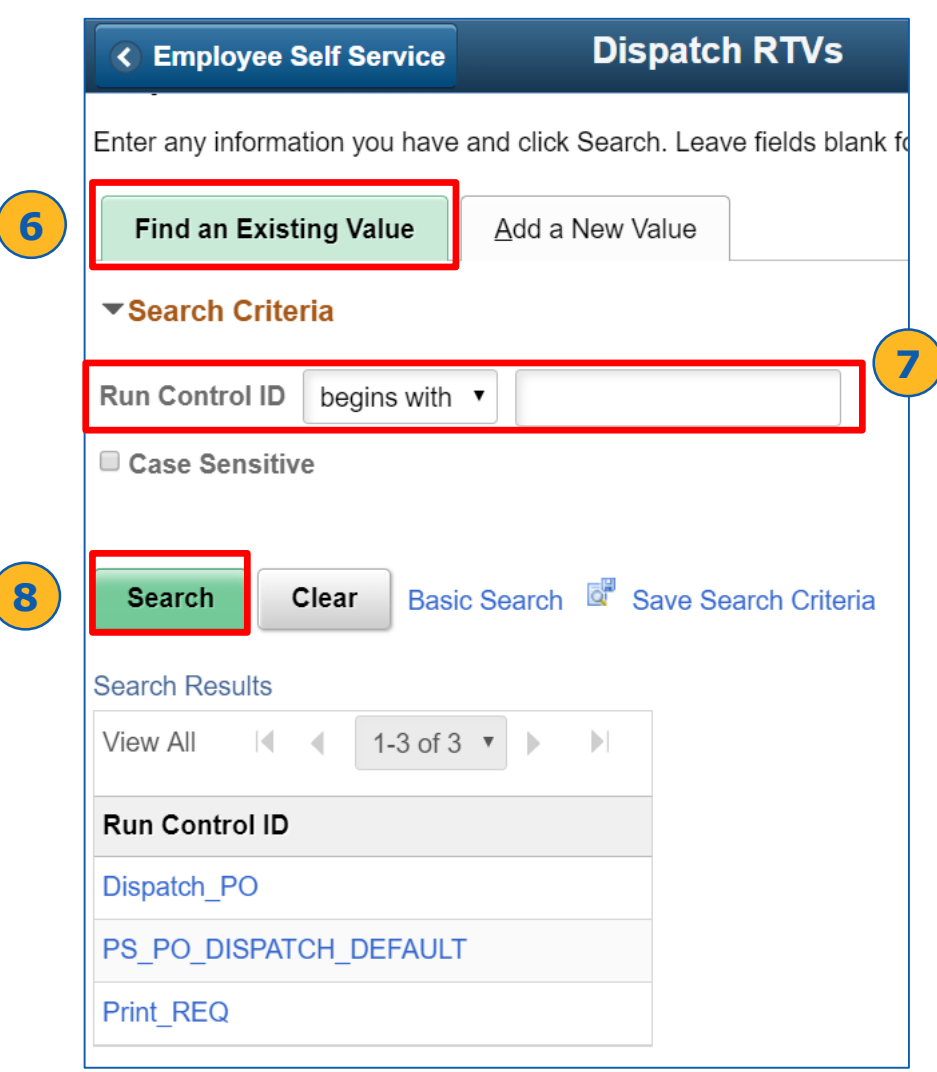

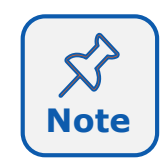

Every user will create their own Run Control ID to help them identify specific processes. When creating it for the first time, you will need to go into the Add a New Value tab. After creating it, you will be able to search for it under the Find an Existing Value tab.

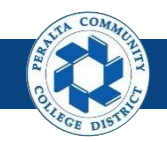

- 9. Complete > **Process Request Parameters** fields
- 10.Complete > **Statuses to Include** fields
- 11.Complete > **Dispatch Methods to Include** fields
- 12.Complete > **Miscellaneous Options** fields
- 13.Click > **Run**

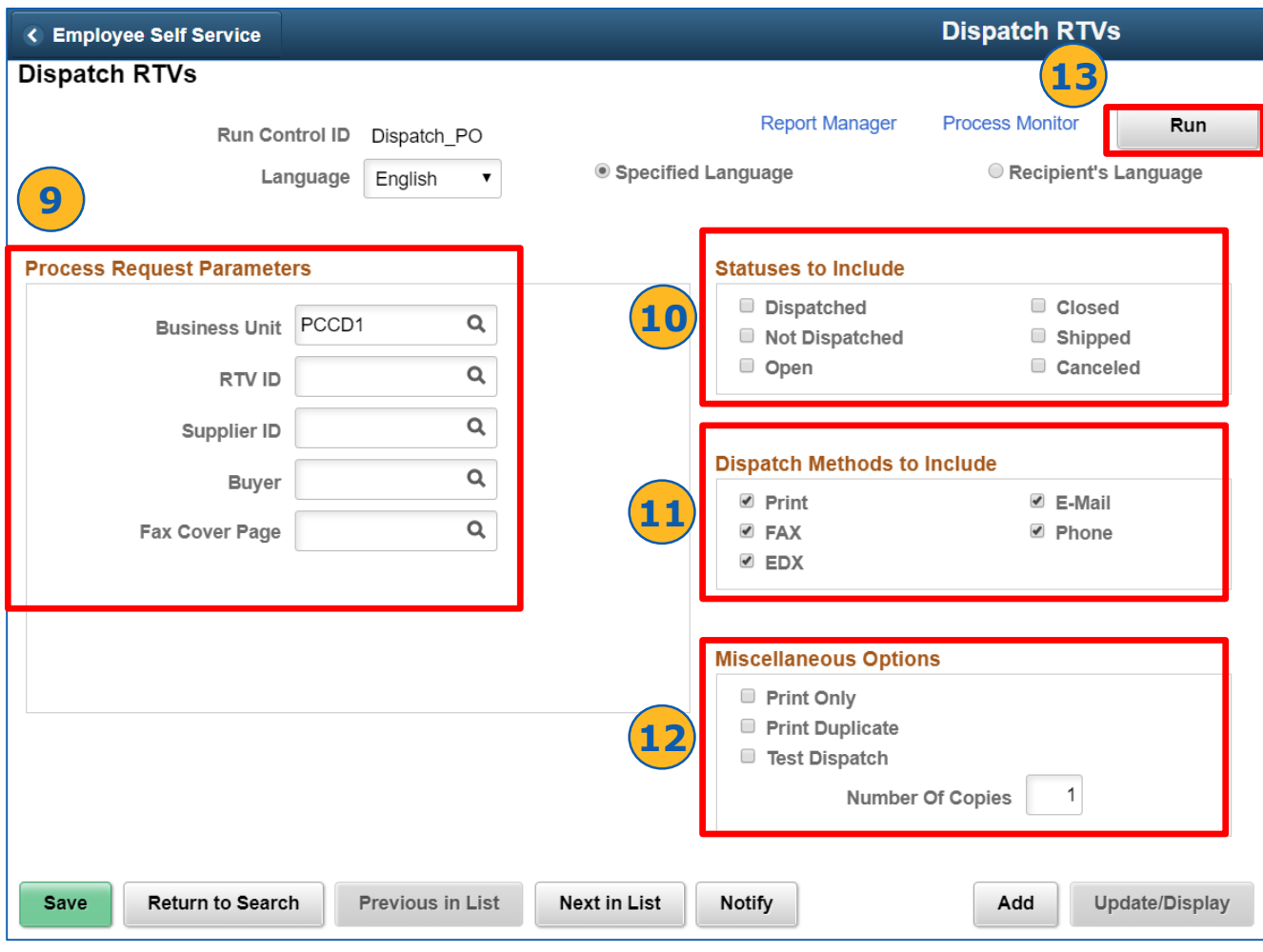

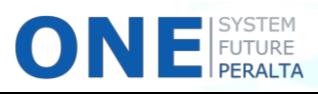

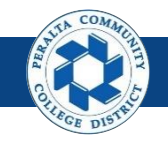

- 14.Complete > fields in **Process Scheduler Request** window
- 15.Select > Dispatch method from **Process List**
- 16.Click > **OK**

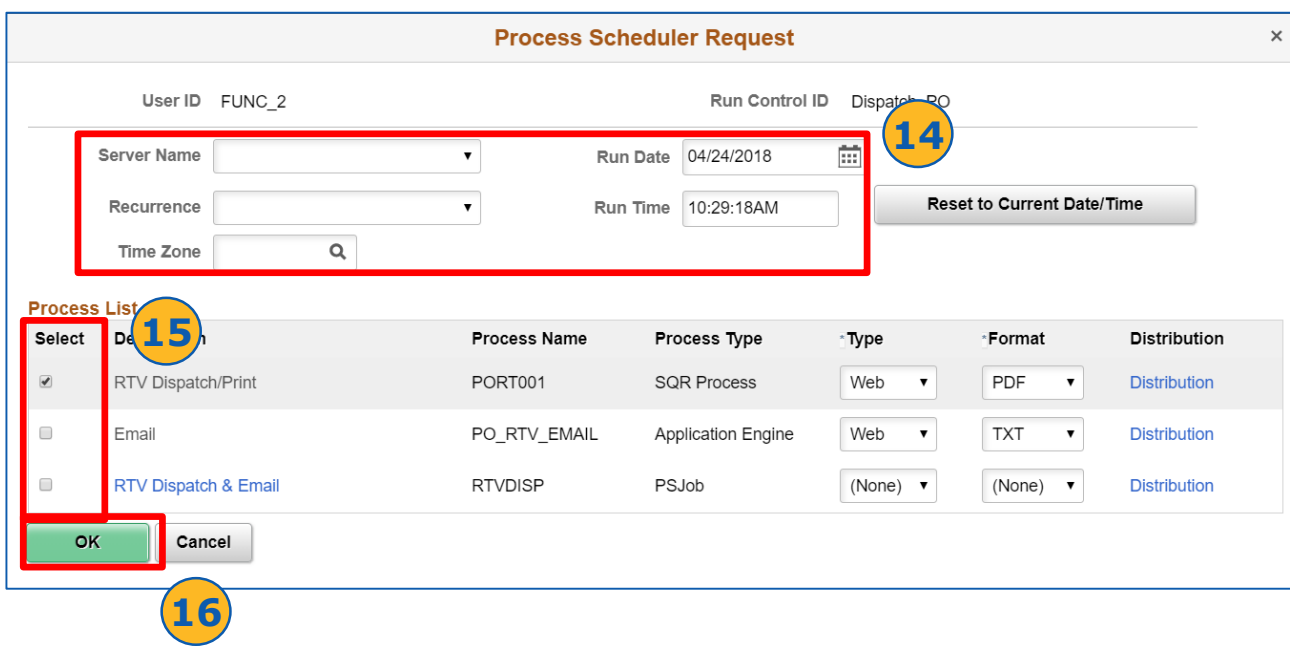

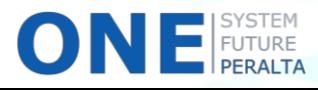

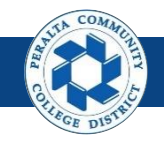

- 17.Select > **Process Monitor**
- 18.View > **PORT001** process **Run Status**
- 19.If Run Status is not successful, click **Details** for more information

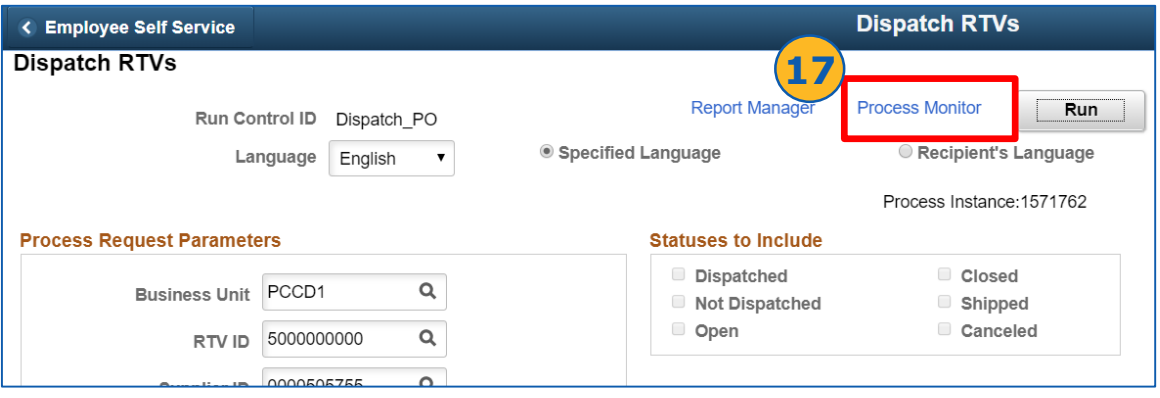

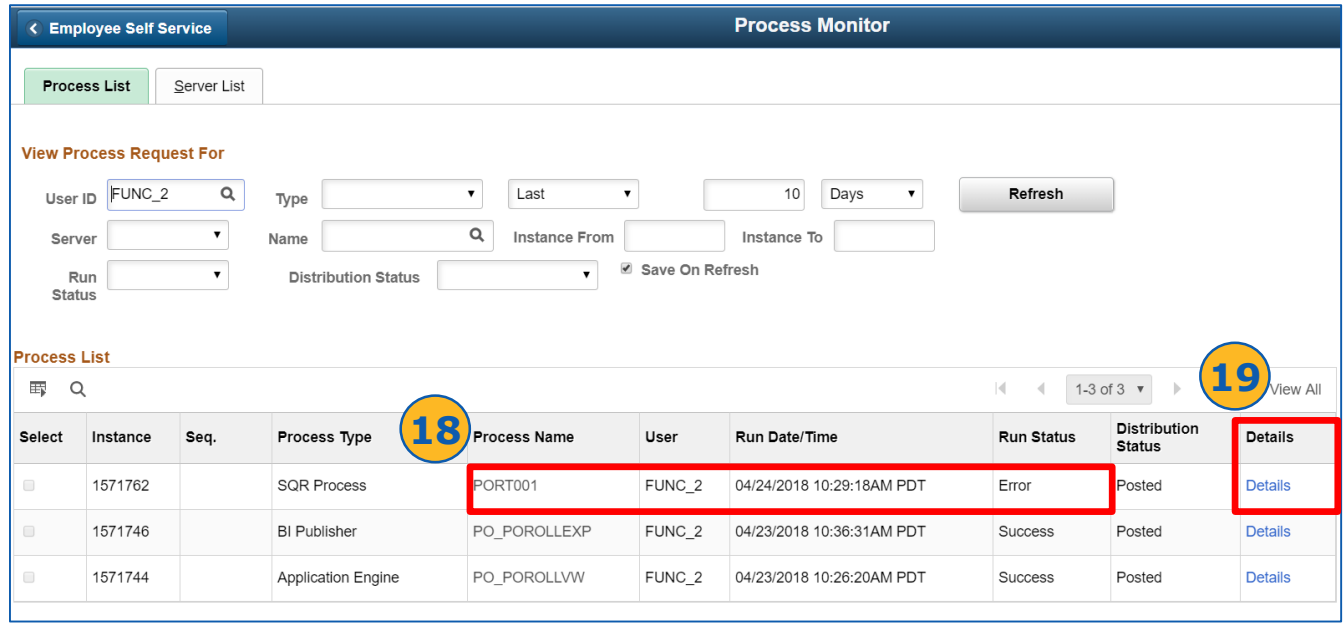

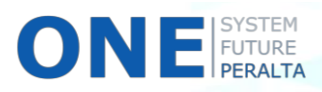

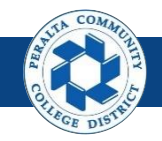

- 20.Click > **Message Log**
- 21.Click > **Explain**

#### 22.Click > **Return,** and then troubleshoot the identified error

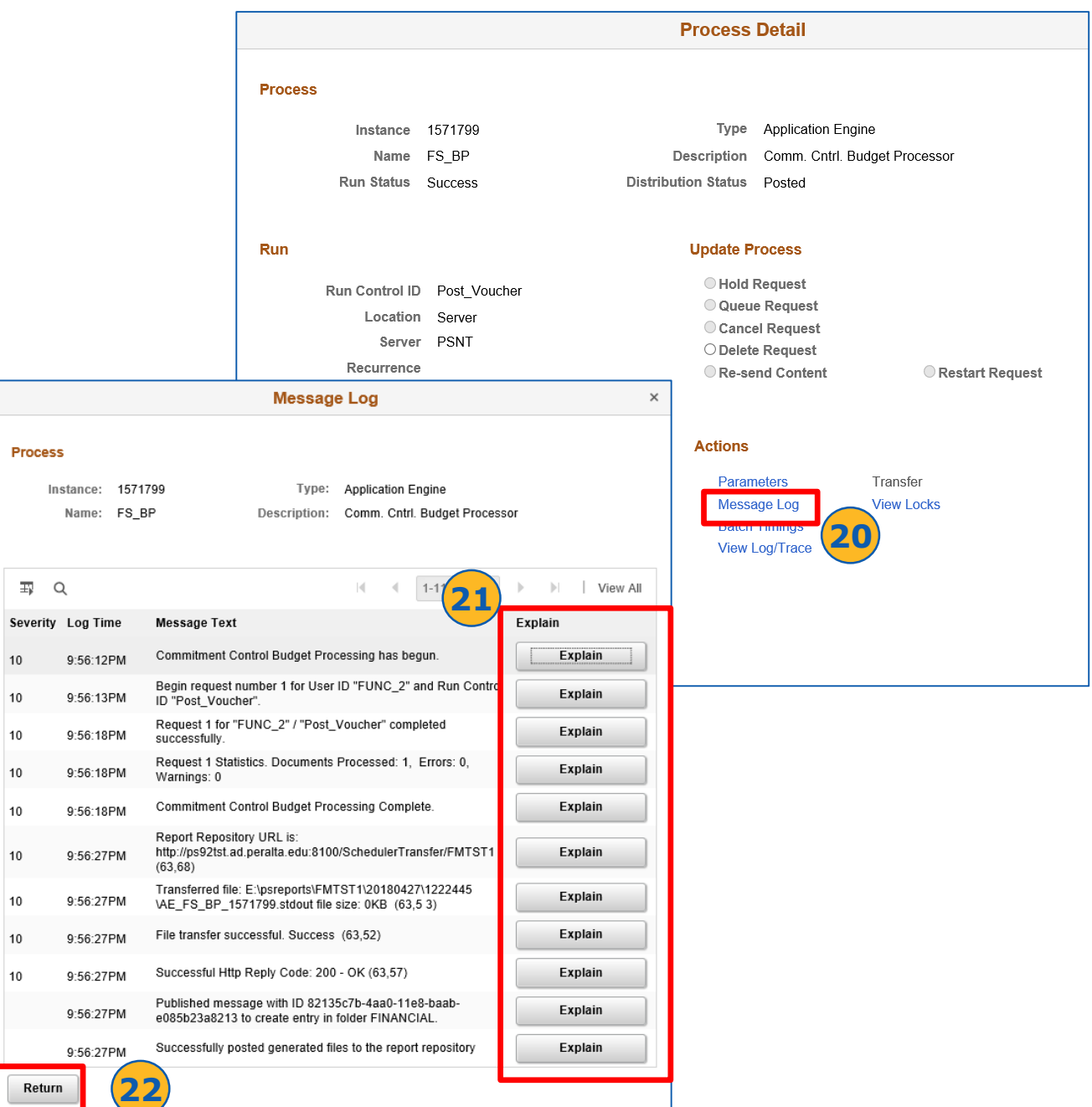

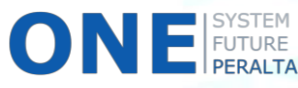

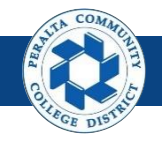

## **Override Supplier Address**

There may be instances when a supplier's address for return shipments is different from its main address stored in ONEPeralta. If this is the case, you will need to override the supplier address for RTVs.

#### **All Warehouse**

- 1. Click > **NavBar** icon
- 2. Click > **Navigator**

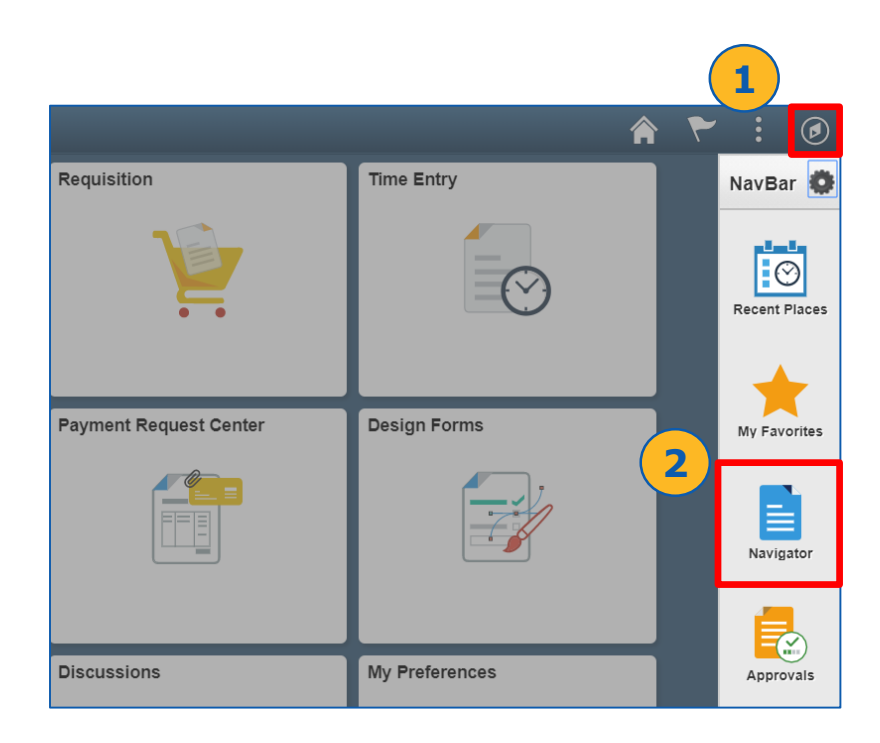

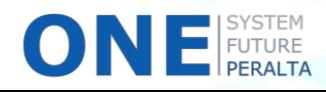

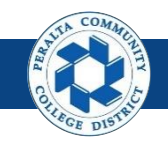

- 3. Click > **Purchasing**
- 4. Click > **Return to Vendor/Supplier**
- 5. Click > **Add/Update RTVs**

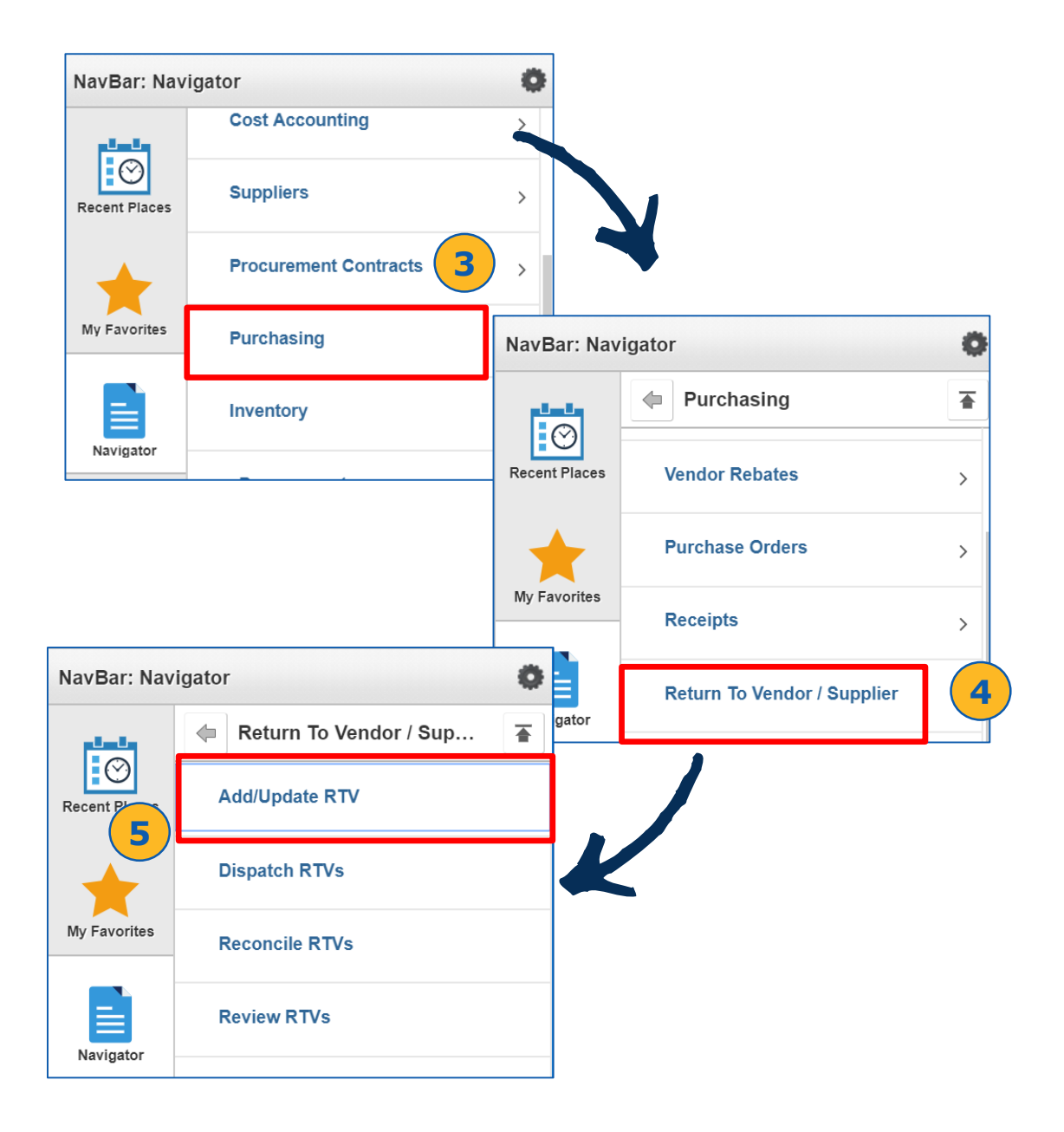

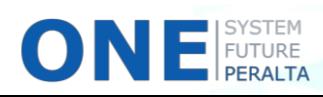

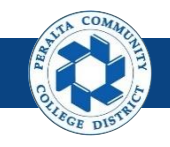

- 6. Click > **Add a New Value**. Do not edit the fields!
- 7. Click > **Add**

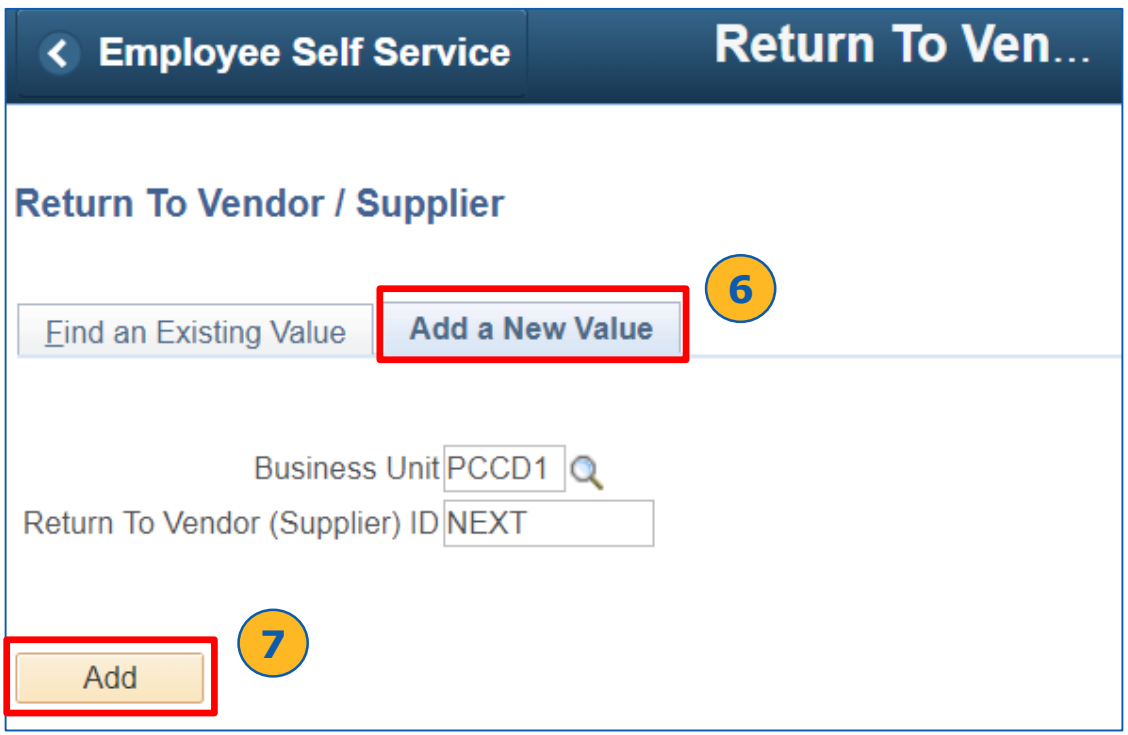

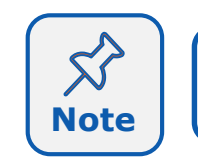

There is only one **Business Unit** at Peralta (PCCD1). The **RTV ID** will be assigned automatically by the system.

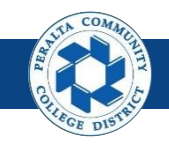

- 8. Complete > **Supplier** information
- 9. Click > **Header Details**
- 10. Complete applicable fields
- 11. Click **OK**

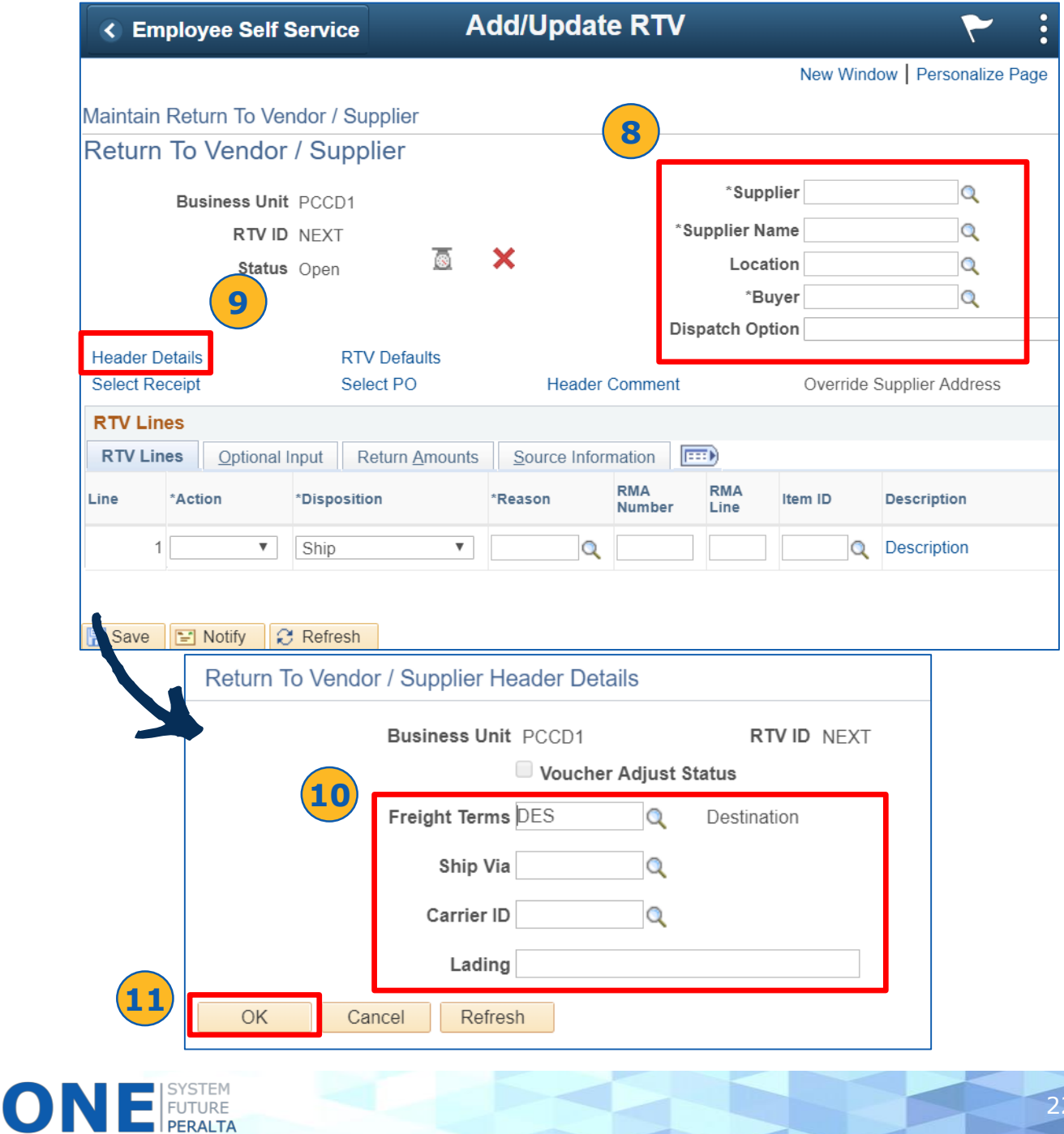

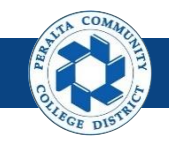

- 12. Click > **RTV Defaults**
- 13. Complete applicable fields
- 14. Click **OK**

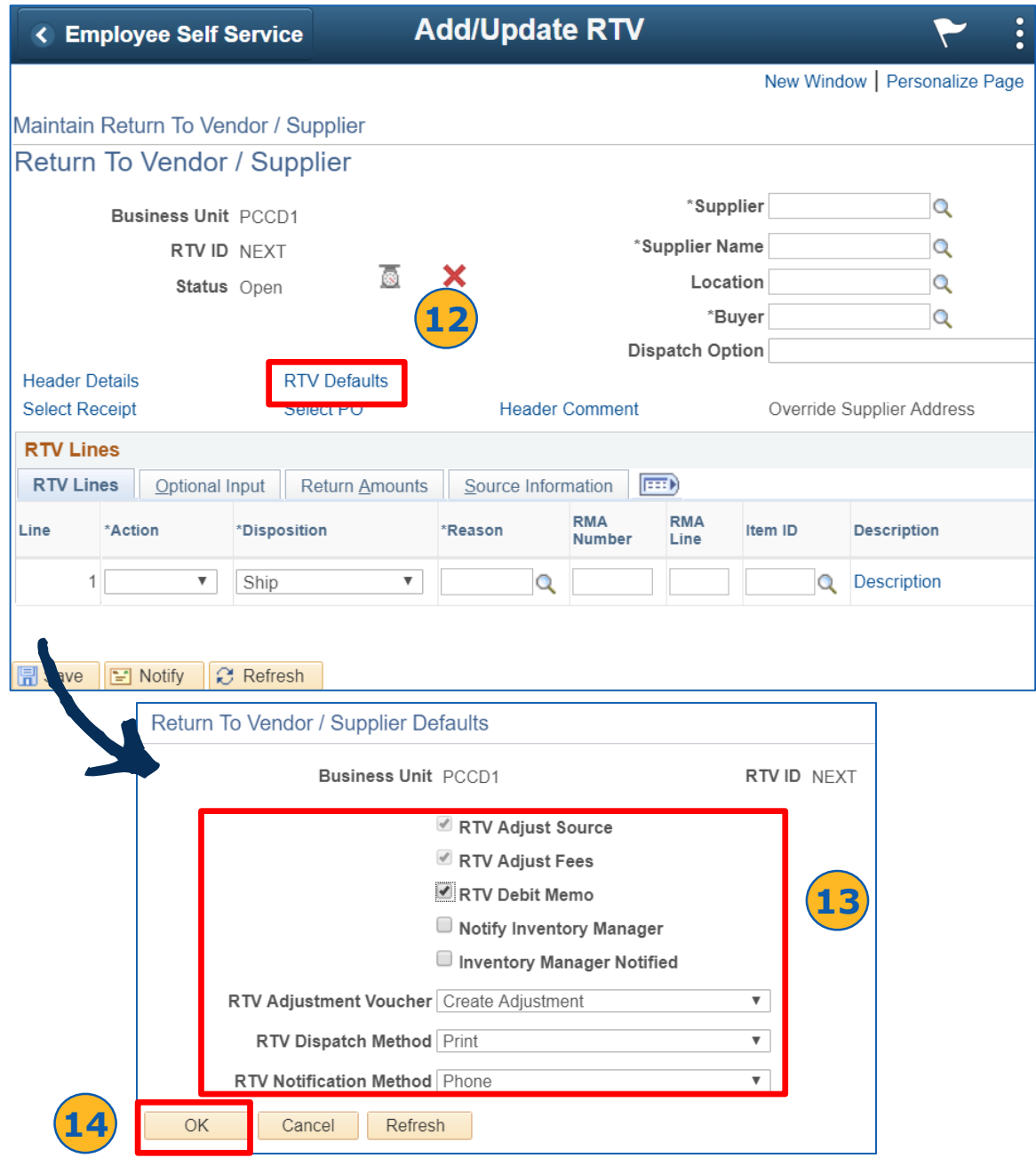

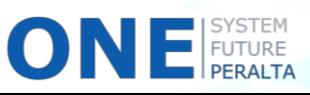

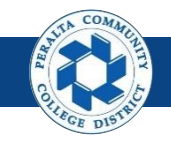

- 15.Click > **Override Supplier Address**
- 16.Update > **Override Address** fields
- 17.Click > **OK**

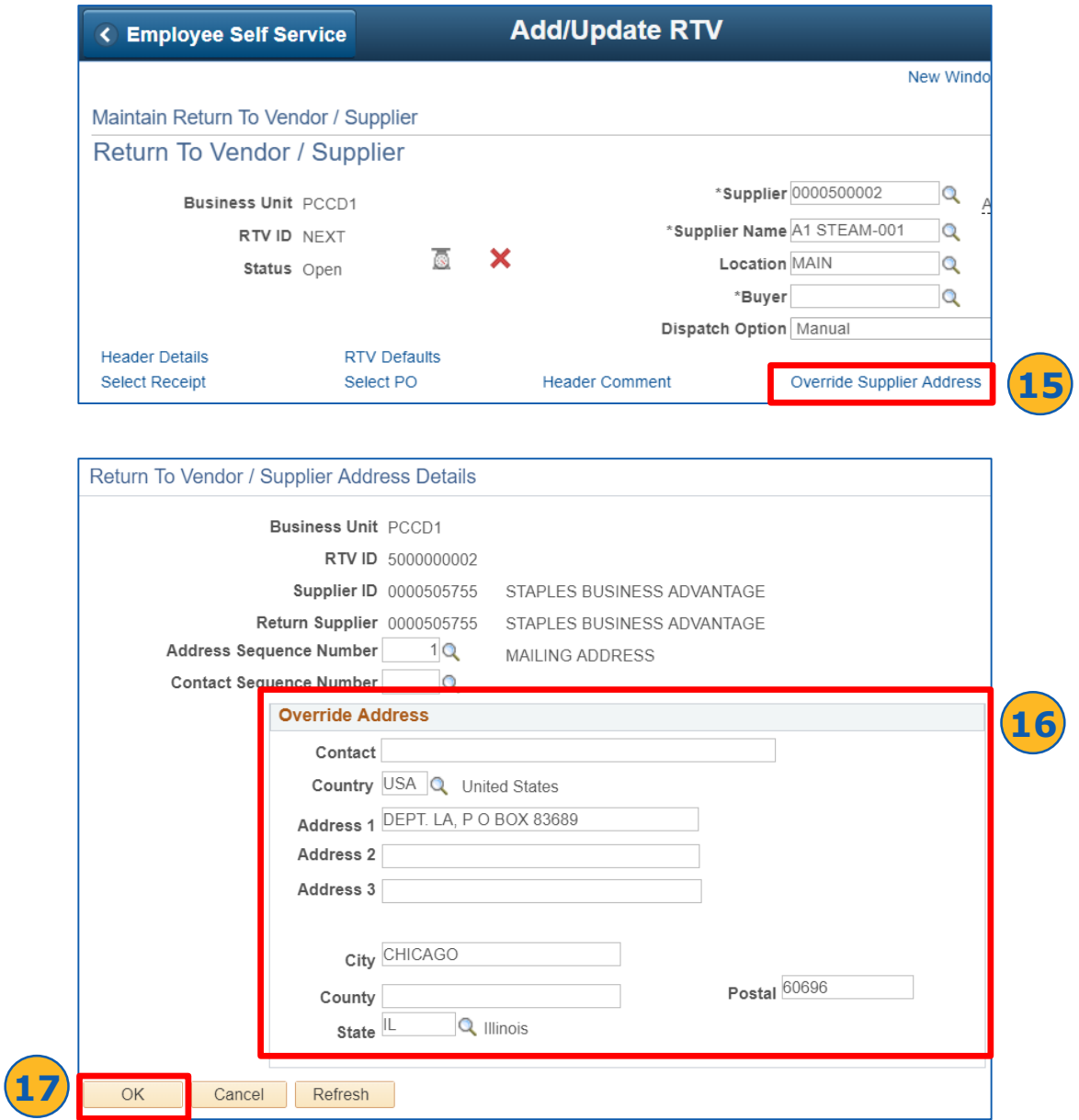

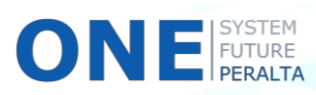

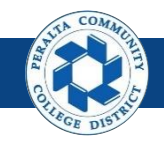

- 18. Click > **Select Receipt**
- 19. Enter > Receipt details
- 20. Click > **Search**
- 21. Select > **Checkbox** next to correct Receipt
- 22. Click > **OK**

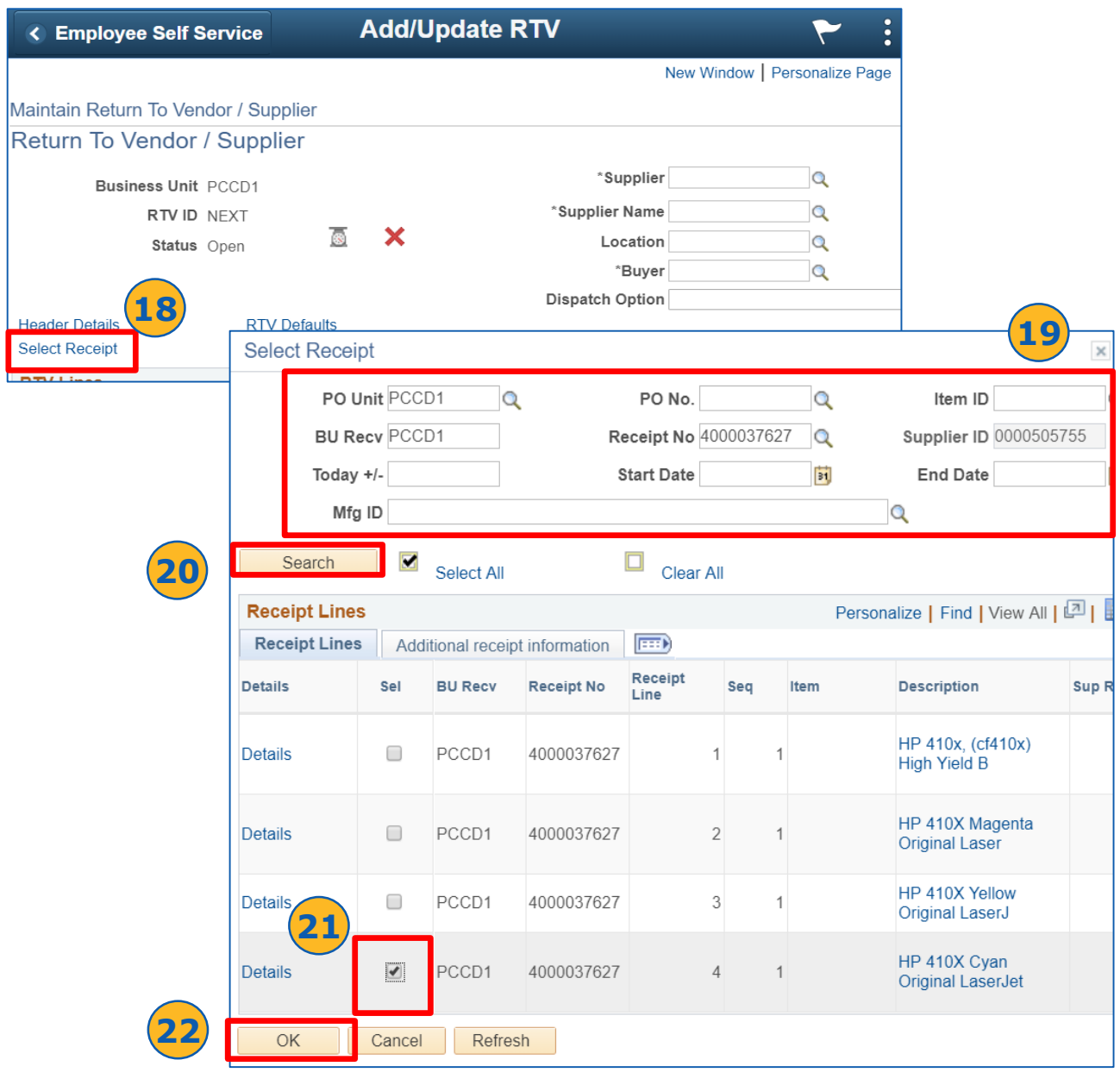

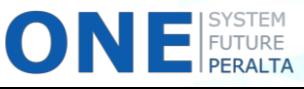

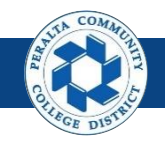

- 23.Click **RTV Lines** tab
- 24.Select > desired action from the **Action** dropdown menu
- 25.Complete > other fields in **RTV Lines** tab
- 26.Complete > **Optional Input**, **Return Amounts**, and **Source Information** tabs as necessary
- 27.Click > **Save**

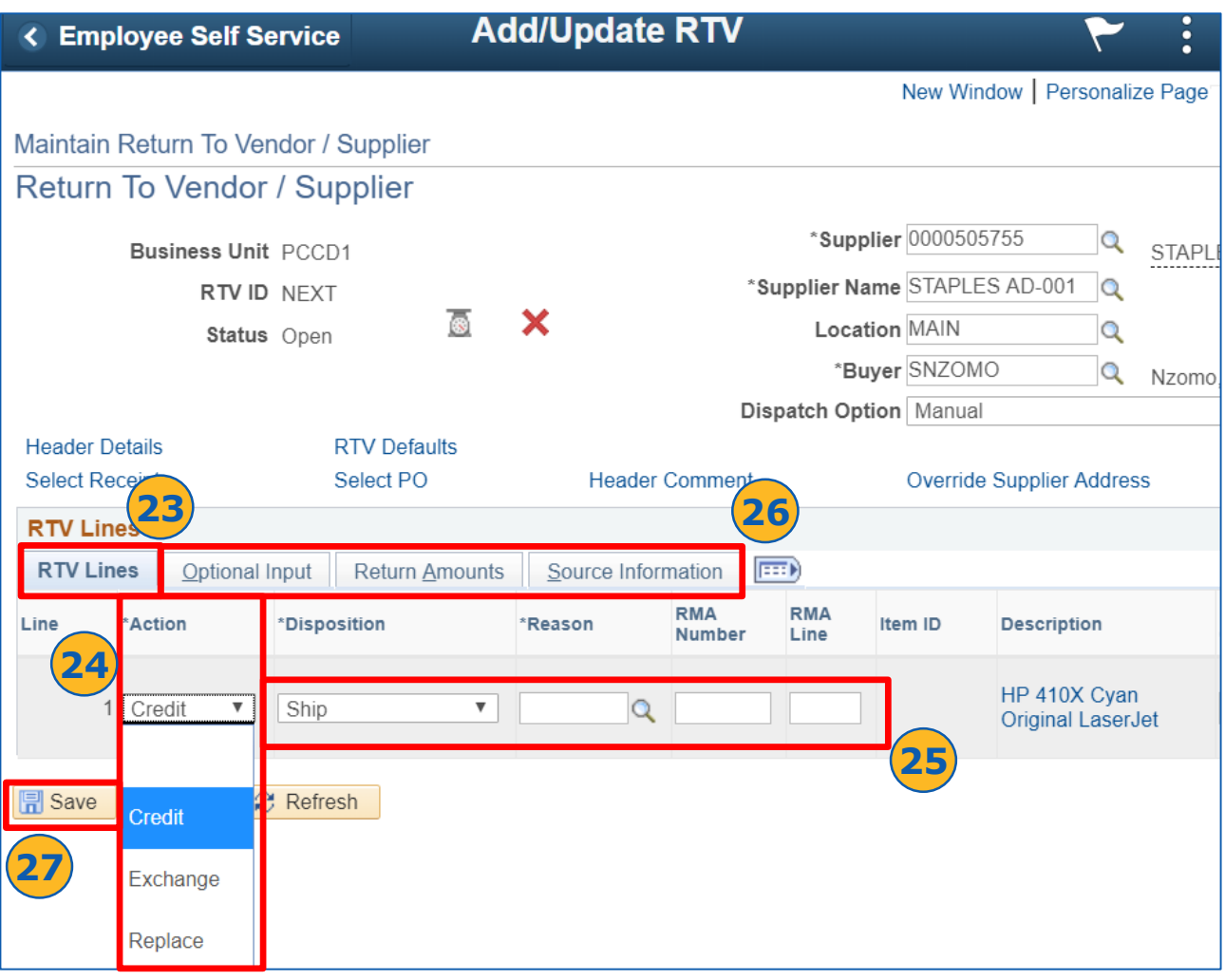

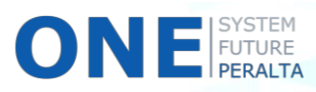